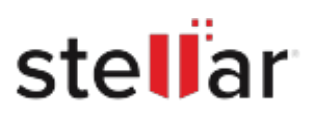

# **Stellar** Repair for Photo

## Steps to Install

### **Step 1**

When Opening Dialog Box Appears Click Save File

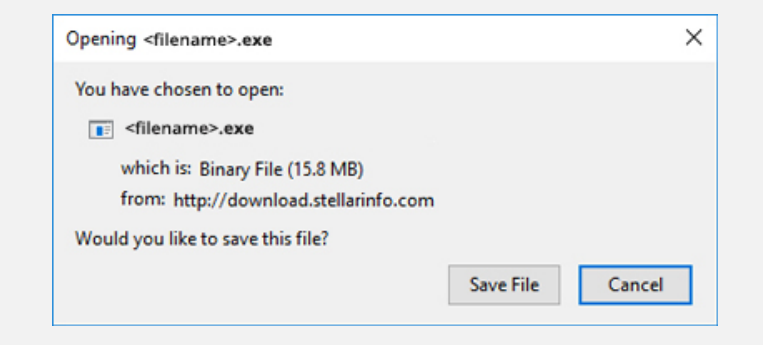

#### **Step 2**

When Downloads Windows Appears Double-Click the File

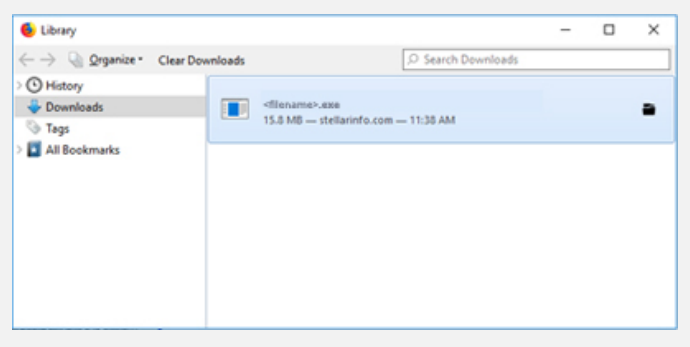

#### **Step 3**

When Security Warning Dialog Box Appears, Click Run

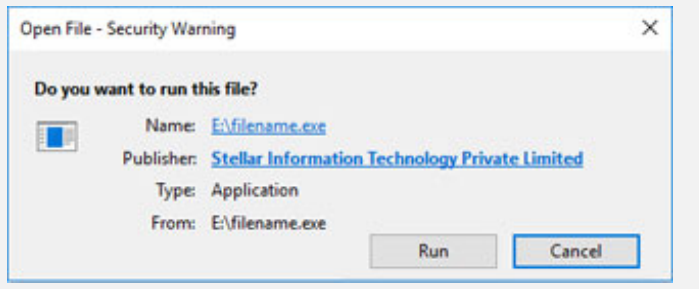

#### **System Requirements:**

Processor: Intel compatibile (x86, x64)

Operating Systems: Windows 11, 10, 8, 8.1, 7 e macOS Monterey 12, macOS Big Sur 11, macOS High Sierra 10.13, 10.12, 10.11, 10.10, 10.9, 10.8, 10.7, 10.6